Automatic Identification Systems and innovative maritime products

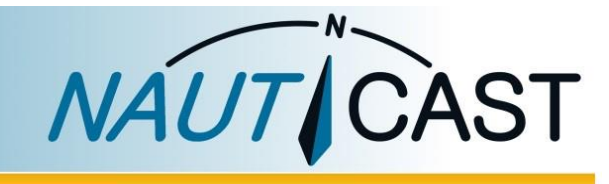

# BENUTZERHANDBUCH

# NAUTICAST W1

# Seriell-WLAN Server

Art.nr. 300 2001 Art.nr. 300 2002 (inkl. 100-230VAC Netzgerät)

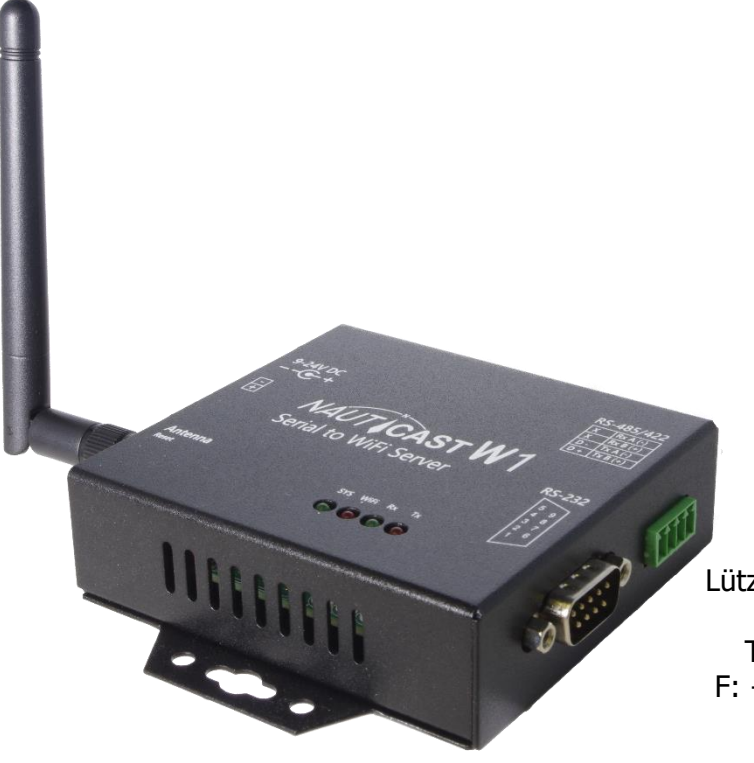

**Nauticast GmbH**

Lützowgasse 12-14 / 3.OG 1140 Vienna, Austria T: +43 (1) 5 237 237-0 F: +43 (1) 5 237 237-150 office@nauticast.com

#### HAFTUNGSAUSSCHLUSS

Nauticast GmbH kann trotz aller Bestrebungen nach Genauigkeit nicht ausschließen, dass in diesem Dokument Fehler enthalten sind. Dieses Dokument kann ohne Ankündigung von Nauticast GmbH geändert werden. Nauticast GmbH schließt eine Haftung für etwaige direkte oder indirekte Fehler und Schäden aus, die sich aus der Benutzung dieses Handbuches ergeben. Bitte besuchen Sie unsere Homepage [www.nauticast.com,](http://www.nauticast.com/) um die Letztversion dieses Benutzerhandbuchs herunterzuladen.

#### URHEBERRECHTSSCHUTZ

This document is protected by copyright law. Copying or duplicating be it physically or electronically for any usage other than the operation of a Nauticast W1 AIS System is prohibited and any offender may be liable to the payment of damages.

Dieses Dokument ist urheberrechtlich geschützt. Jede Weitergabe oder Vervielfältigung dieser Unterlage ist ausschließlich zur Unterstützung des Betriebes eines Nauticast W1 AIS Systems zulässig. Zuwiderhandlungen verpflichten zu Schadenersatz.

Ce document est protégé par le droit d'auteur. Toute redistribution ou reproduction de ce document est autorisée exclusivement pour appuyer le fonctionnement d'un système AIS W1 Nauticast. Les contrevenants seront passibles de dommages-intérêts.

Este documento está protegido por derechos de autor. Cualquier redistribución o reproducción de este documento está permitida exclusivamente para apoyar la operación de un sistema AIS W1 Nauticast. Los infractores quedan obligados por daños y perjuicios.

#### ALLGEMEINER HINWEIS

Das Nauticast W1 is CE und FCC zertifiziert. Für den Betrieb außerhalb der EU und der USA prüfen Sie bitte die lokalen Bestimmungen. Die Zertifizierungen sind im Anhang dieses Dokumentes enthalten.

#### GARANTIE

Dieses Produkt ist mit einer Werksgarantie für Produktions- und Materialmängel für die Dauer von 24 Monaten ab Kaufdatum versehen. In der Garantiefrist wird Nauticast GmbH das Gerät nach eigenem Ermessen kostenlos entweder reparieren oder austauschen, sofern der Käufer eine Rücksendegenehmigung von Nauticast GmbH, Lützowgasse 12 14 / 3. OG, 1140 Vienna, Austria (siehe Kapitel [6](#page-16-0) Kontakt & Support Information) einholt.

Die Garantie gilt nicht für alle Fälle von Beschädigungen durch mechanische oder elektrische Einwirkung, die ausserhalb der Spezifikation in diesem Benutzerhandbuch erfolgen sowie im Falle von Reparaturen durch nicht autorisierte Personen. Garantie und die Gerätezulassung erlöschen, sobald das Gerät geöffnet wird.

© 2023 Nauticast GmbH Nauticast™ ist eine geschützte Marke der Nauticast GmbH

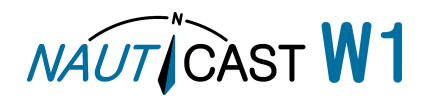

## Inhaltsverzeichnis

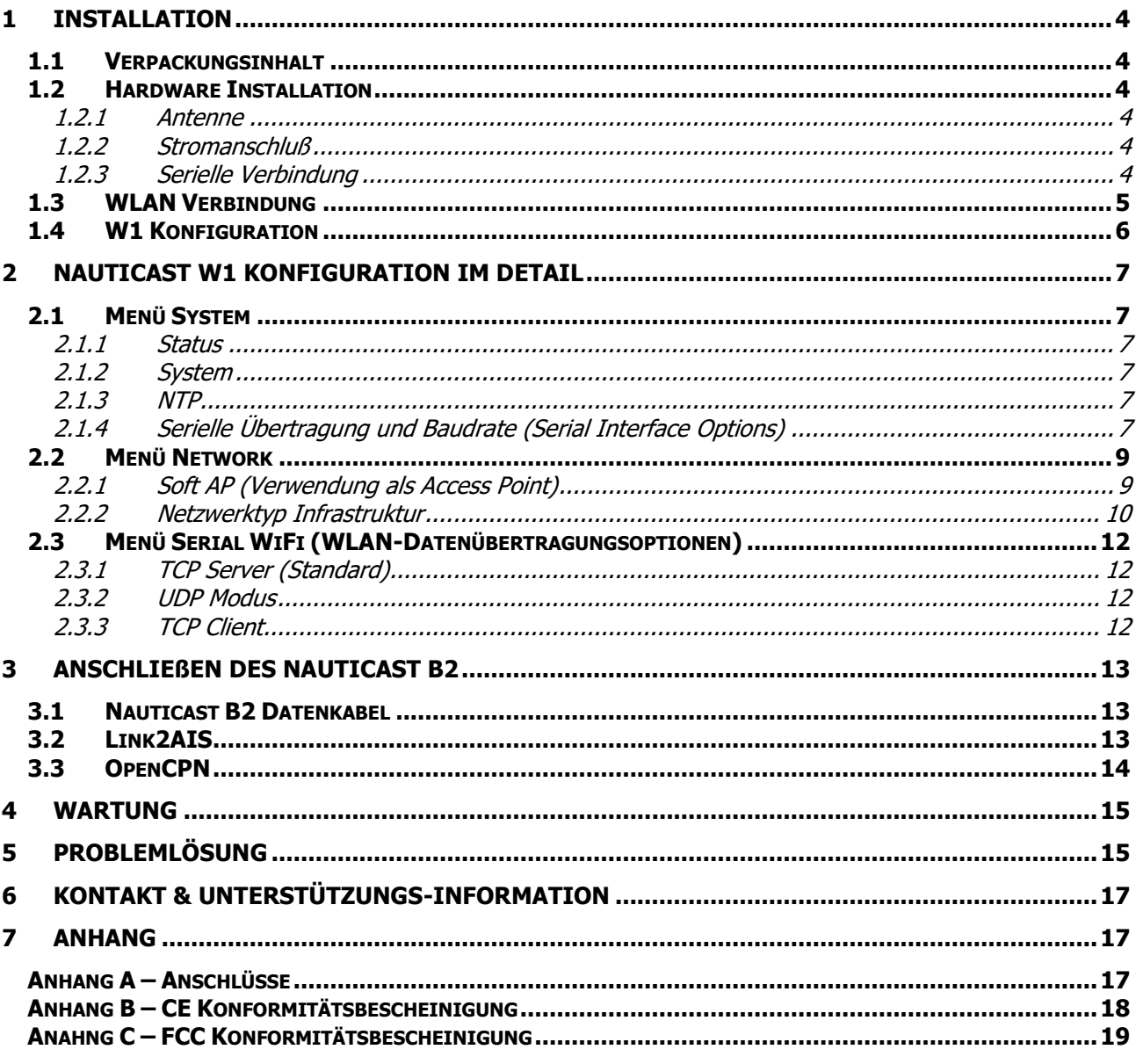

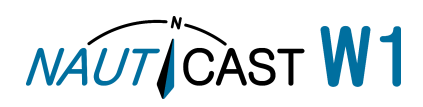

#### <span id="page-3-0"></span>**1 Installation**

#### <span id="page-3-1"></span>**1.1 Verpackungsinhalt**

Bevor Sie mit der Installation des Nauticast W1 beginnen, prüfen Sie bitte den Verpackungsinhalt:

- Nauticast W1 Gerät
- Stromanschlusskabel mit offenen Enden.
- WLAN Antenne
- Nauticast W1 Benutzerhandbuch (gedruckt)
- Optional: 100-240V AC Netzteil (nur im Lieferumfang bei Art.nr. 300 2002)

Dokumentation und Software Download unter <https://www.nauticast.com/at/cms/downloads> mit:

- o Nauticast W1 Benutzerhandbuch
- o [Link2AIS Setup](https://www.nauticast.com/Themes/Nauticast/Content/downloads/setup.exe) (optionales Programm für Windows zur Verbindung mit einem AIS)

#### <span id="page-3-2"></span>**1.2 Hardware Installation**

#### <span id="page-3-3"></span>1.2.1 Antenne

Schrauben Sie die WLAN Antenne in den Antennenanschluss des Nauticast W1

#### <span id="page-3-4"></span>1.2.2 Stromanschluß

verbinden Sie das Stromkabel mit einer 9-24V Gleichstromquelle oder das 100-230V Netzteil mit einer Steckdose. Das andere Ende des Kabels wird mit dem Stromstecker des Nauticast W1 verbunden. Alternativ kann ein Stromkabel direkt angeklemmt werden. Bitte achten Sie auf die Spannung (9-24V DC) und die Polarität.

#### <span id="page-3-5"></span>1.2.3 Serielle Verbindung (optional)

Verbinden Sie (optional) ein serielles Gerät (wie das Nauticast B2) mit den seriellen Anschlüssen (RS232 oder RS422/RS485) des Nauticast W1.

Hinweis: Das Nauticast W1 verwendet immer nur einen seriellen Anschluss, also entweder RS232 oder RS422/RS485. Für einen ordnungsgemäßen Betrieb schließen Sie bitte nur an einen der beiden ein Gerät an.

#### 1.2.3.1 RS232 Anschluss

Das Nauticast W1 hat einen Standard RS232 9pin D-Sub Stecker, an den jedes Standard RS232 Gerät angeschlossen werden kann. Baudraten bis zu 115200 bps werden unterstützt.

#### <span id="page-3-6"></span>1.2.3.2 RS422/485 Anschluss

Um ein serielles Gerät mit dem RS422/RS485 Anschluss zu verbinden, wird die 4-polige Klemmleiste verwendet. RS422/RS485 verwendet 2 Adern zum Senden und 2 Adern zum Empfangen. Die Sendeadern werden in der Regel als TX A (oder TX -) und TX B (oder TX +), die Adern zum Empfangen als RX A (oder RX -) und RX B (oder RX +) bezeichnet. Es müssen jeweils Sendeadern des einen Gerätes mit den empfangenden Adern des anderen Gerätes verbunden werden wie in der folgenden Tabelle:

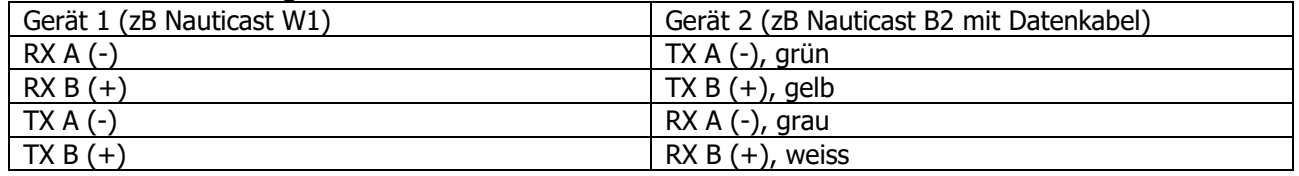

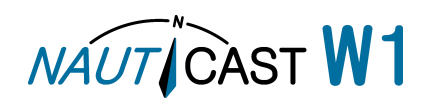

#### <span id="page-4-0"></span>**1.3 WLAN Verbindung**

Die Darstellungen in diesem Handbuch beziehen sich auf einen PC mit Windows Betriebssystem. Je nach verwendetem System sind leichte Abweichungen möglich.

Das Nauticast W1 startet werksmäßig als Soft AP (Software Access Point) und ist für WLAN Geräte sichtbar. Sie können jedes Gerät mit WLAN Schnittstelle (wie zB PC, Mac, Notebook, Smartphone, Tablet) mit dem Nauticast W1 verbinden. Mit folgenden Schritten stellen Sie eine Verbindung her:

- 1. Suchen Sie am Gerät nach WLAN Netzwerken. Das Nauticast W1 erscheint unter einem Netzwerknamen (SSID) wie **AJ\_9C\_65\_F9\_13\_0A\_C5**. Hinweis: Die SSID wird von der MAC Adresse abgeleitet und ist für jedes Nauticast W1 verschieden.
- 2. Wählen Sie "Verbinden" oder "Connect".
- 3. Wenn der Netzwerksicherheitsschlüssel abgefragt wird, geben Sie **12345678 ein**. Unter Windows ist es wichtig, "Heimnetzwerk" oder "Arbeitsplatznetzwerk" auszuwählen, um Probleme mit der Windows Firewall zu vermeiden.

Ihre Anzeigen sehen etwa so aus:

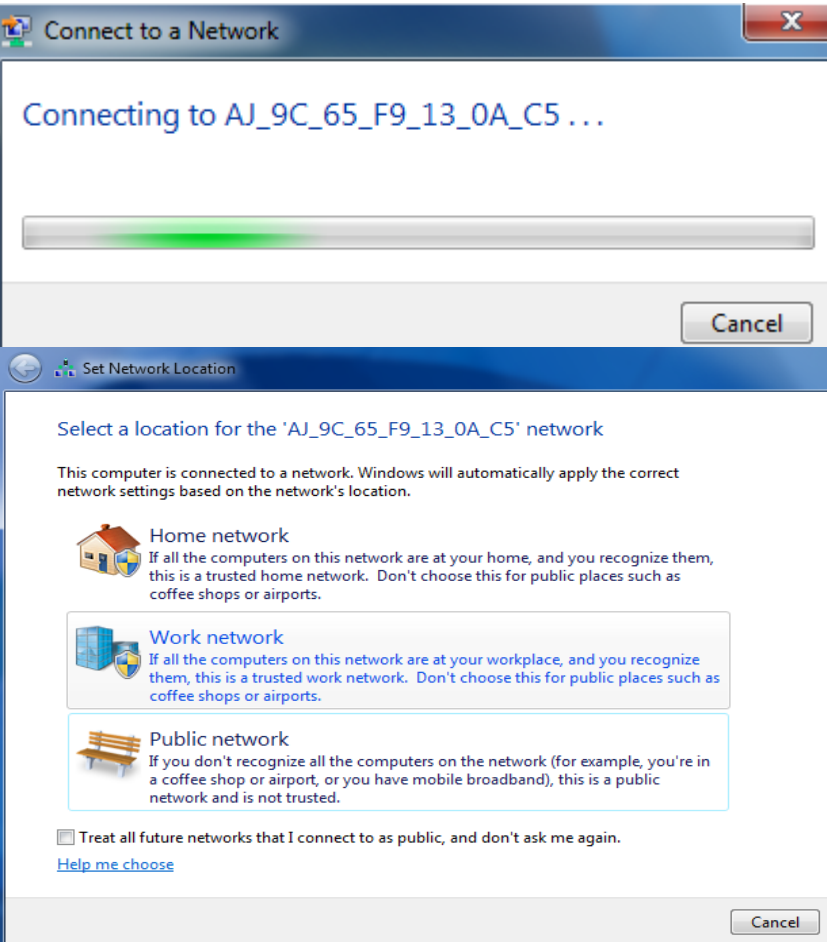

Sie haben somit erfolgreich die Verbindung zum Nauticast W1 hergestellt.

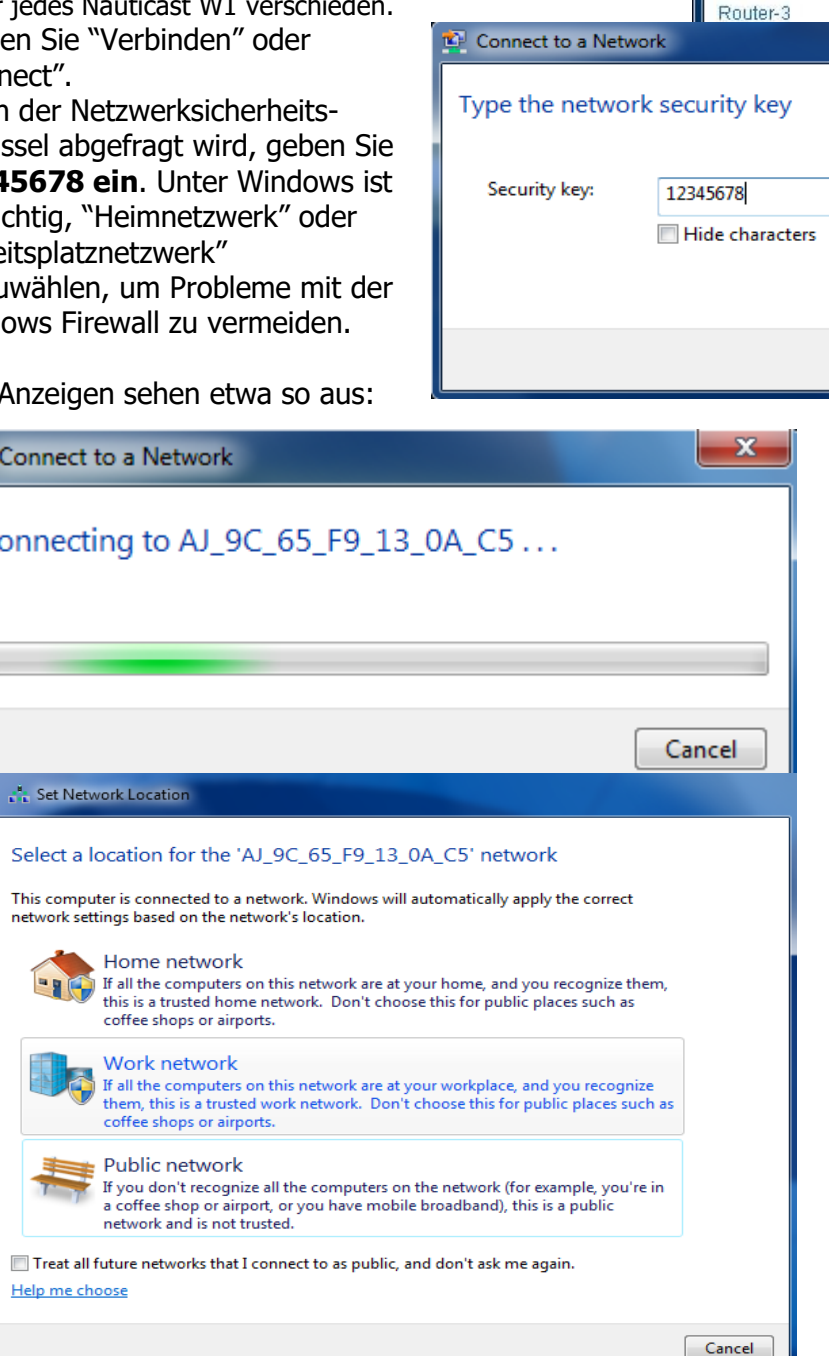

 $L_{+}$ 

 $\hat{\phantom{a}}$ 

m.

Mh.

all.

Cancel

Connect

ОK

Connected ...

Currently connected to: edimax\_2.4G

Internet access **Unidentified network** Internet access Wireless Network Connection

59

edimax 2.4G

AJ\_9C\_65\_F9\_13\_0A\_C5

Connect automatically

Router-1

Router-2

#### <span id="page-5-0"></span>**1.4 W1 Konfiguration**

Die Konfiguration des Nauticast W1 läuft in jedem beliebigen Webbrowser.

1. Öffnen Sie den Webbrowser und geben Sie in der Adresszeile **192.168.1.100** ein.

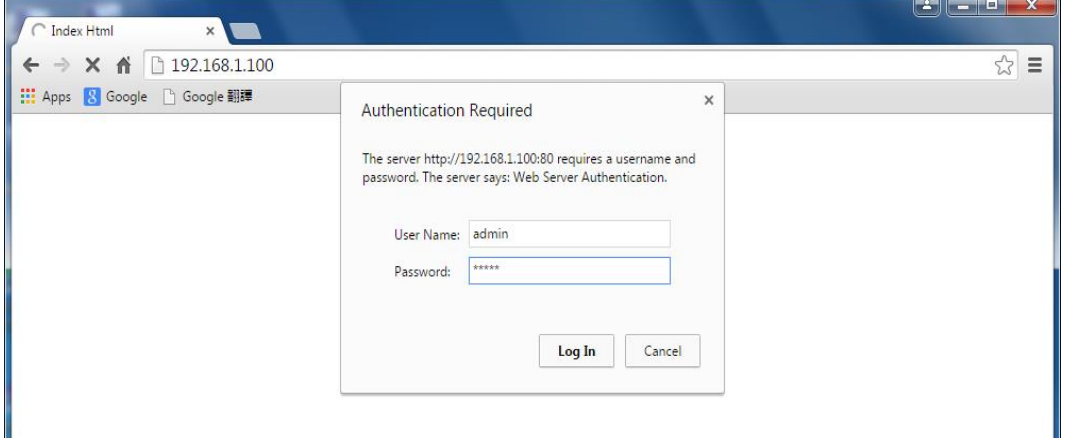

Es erscheint die Sicherheitsabfrage zum Zugang zur Konfiguration des W1. Werksseitig sind User Name und Password beide "**admin**".

- 2. Es erscheint die Konfigurationsoberfläche mit 3 Hauptmenüs:
	- a. **System:** Netzwerk Status, Passwortänderung und Serielle Einstellungen
	- b. **Network:** Netzwerk Modi anzeigen und konfigurieren
	- c. **Serial Wi-Fi:** TCP/UDP Einstellungen

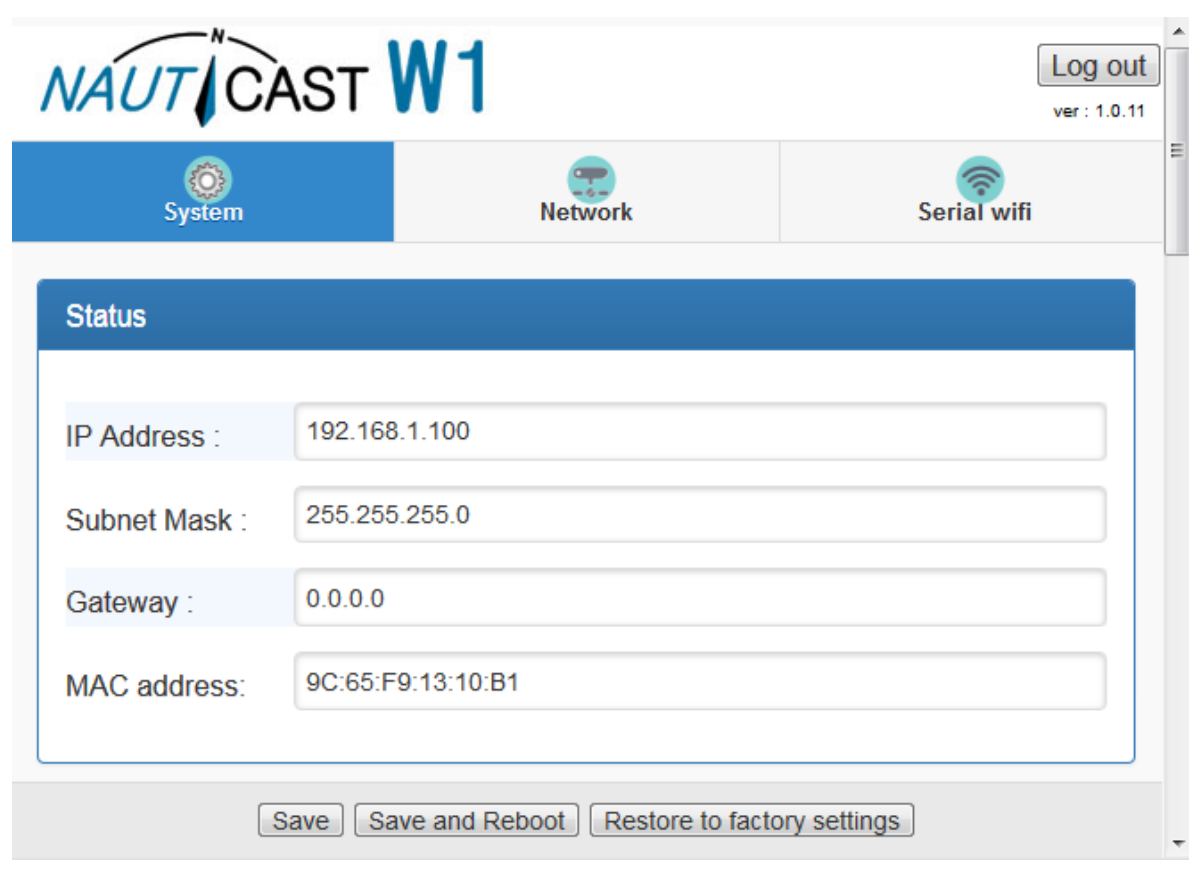

Die Auswahlmöglichkeiten in den drei Hauptmenüs werden in den Folgekapiteln im Detail erläutert. Hinweis: Wenn die Eingaben in einem Menü abgeschlossen sind, speichern Sie diese bitte mit **Save** (nur Speichern) oder **Save and Reboot** (Speichern und Neustart). Andernfalls gehen die Änderungen verloren, wenn Sie zu einem anderen Menü wechseln.

Wenn alle Änderungen durchgeführt wurden, wählen Sie **Save and Reboot** (Speichern und Neustart), damit die Änderungen wirksam werden.

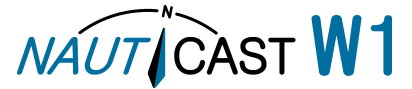

#### <span id="page-6-0"></span>**2 Nauticast W1 Konfiguration im Detail**

#### <span id="page-6-1"></span>**2.1** Menü **System**

#### <span id="page-6-2"></span>2.1.1 Status

Der Punkt **Status** zeigt die grundlegenden Einstellungen an. Änderungen dieser Parameter sind nicht im Menü **System**, sondern nur im Menü **Network** möglich.

#### <span id="page-6-3"></span>2.1.2 System

Hier können das admin password, der Gerätename und die Beschreibung geändert werden.

#### <span id="page-6-4"></span>2.1.3 NTP

Ein NTP (Network Time Protocol) Server stellt die aktuelle Zeit über das Netzwerk zur Verfügung. Eine Änderung der Einstellung ist normalerweise nicht erforderlich.

#### <span id="page-6-5"></span>2.1.4 Serielle Übertragung und Baudrate (Serial Interface Options)

Hinweis: Das Nauticast W1 verwendet immer nur einen seriellen Anschluss, also entweder RS232 oder RS422/RS485. Für einen ordnungsgemäßen Betrieb schließen Sie bitte nur an einen der beiden ein Gerät an.

Öffnen Sie das Menü "System" gehen Sie mit der Laufleiste zum Abschnitt "**Serial**", um die Einstellungen für die serielle Schnittstelle zu ändern.

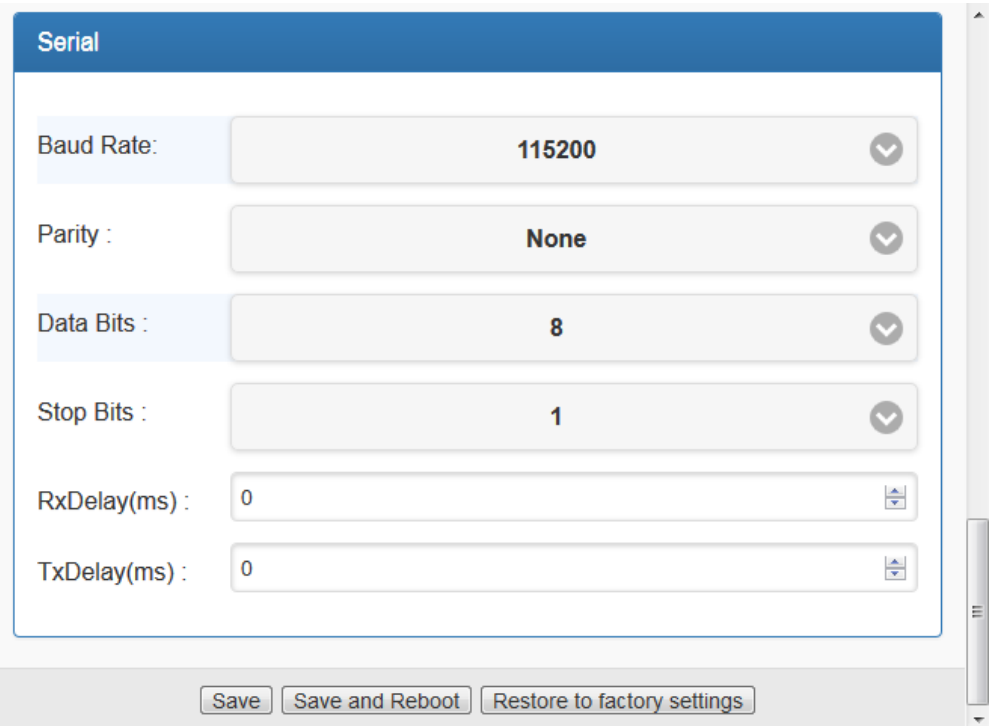

1. Prüfen Sie die seriellen Einstellungen des angeschlossenen Gerätes. Normalerweise muss nur die Baudrate (Schnittstellengeschwindigkeit) geändert werden (gilt für RS232 und RS422/RS485).

Hinweis: AIS Geräte kommunizieren in der Regel mit 38400 Baud, andere Marineelektronik mit 9600 Baud. Das Nauticast B2 verwendet nur an RS232 115200 Baud. Das Bild oben zeigt die korrekten Einstellungen für das Nauticast B2 an RS232. An RS422/RS485 werden auch vom Nauticast B2 38400 Baud verwendet.

2. Ändern Sie gegebenenfalls die Einstellungen für die serielle Schnittstelle des angeschlossenen Gerätes.

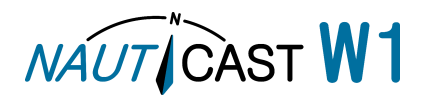

Wählen Sie "Save and Reboot", um die Änderungen zu speichern und wirksam werden zu lassen.

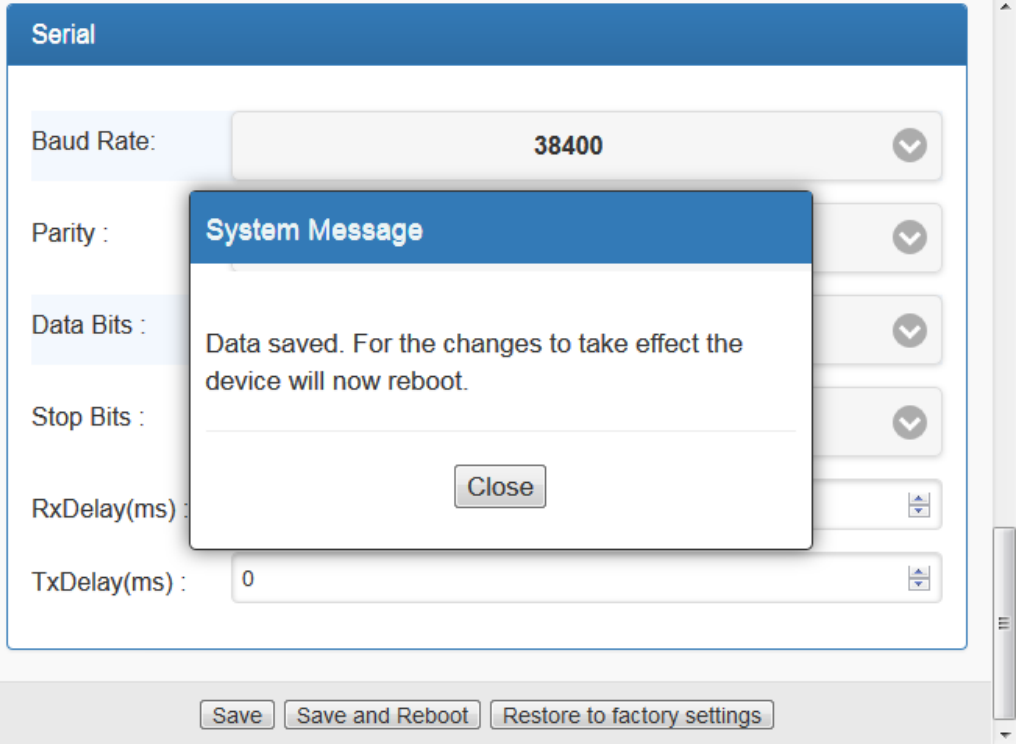

- 3. Wählen Sie "Close" (Schließen), wenn die Systemnachricht erscheint. Das Nauticast W1 startet nun neu.
- 4. Nach dem Neustart erscheint eine Systemmeldung. Wählen Sie "Close" und die Webkonfiguration wird mit den neuen Einstellungen geladen.

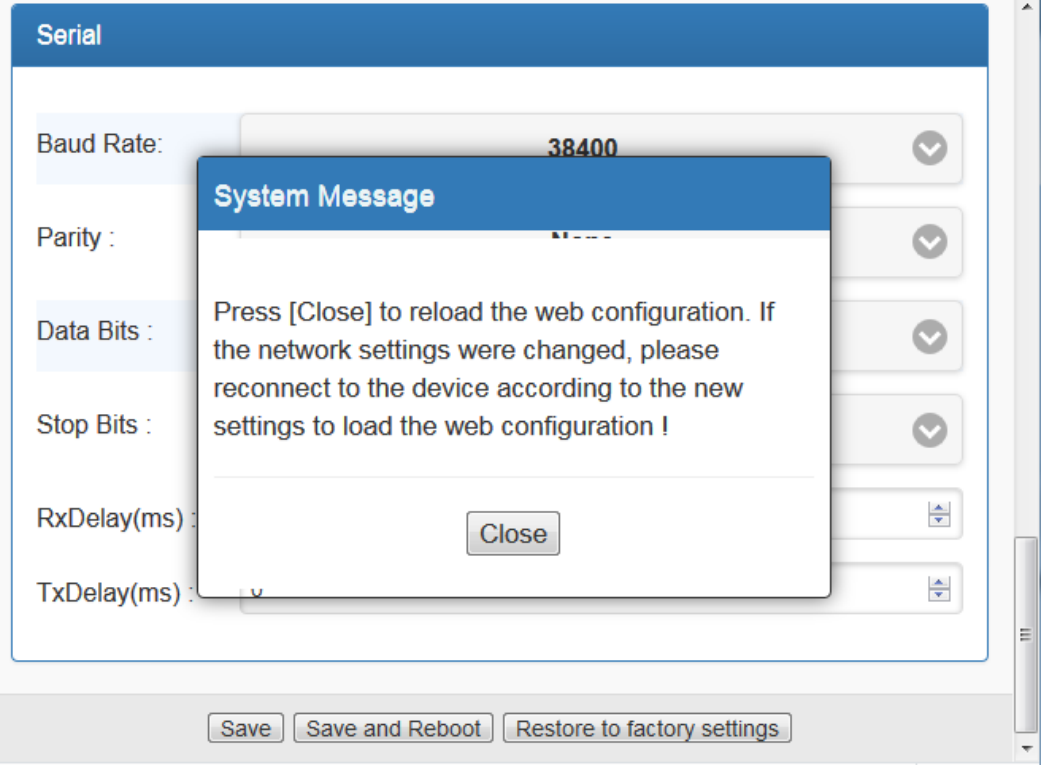

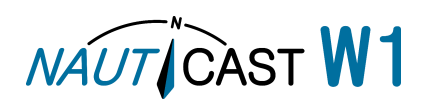

#### <span id="page-8-0"></span>**2.2** Menü **Network**

<span id="page-8-1"></span>2.2.1 Soft AP (Verwendung als Access Point)

Wenn die Kommunikation nicht in ein bestehendes Netzwerk eingebunden werden soll, dann wählen Sie "Soft AP" als Network Type.

1. Öffnen Sie die "Netzwerk Setup" Seite.

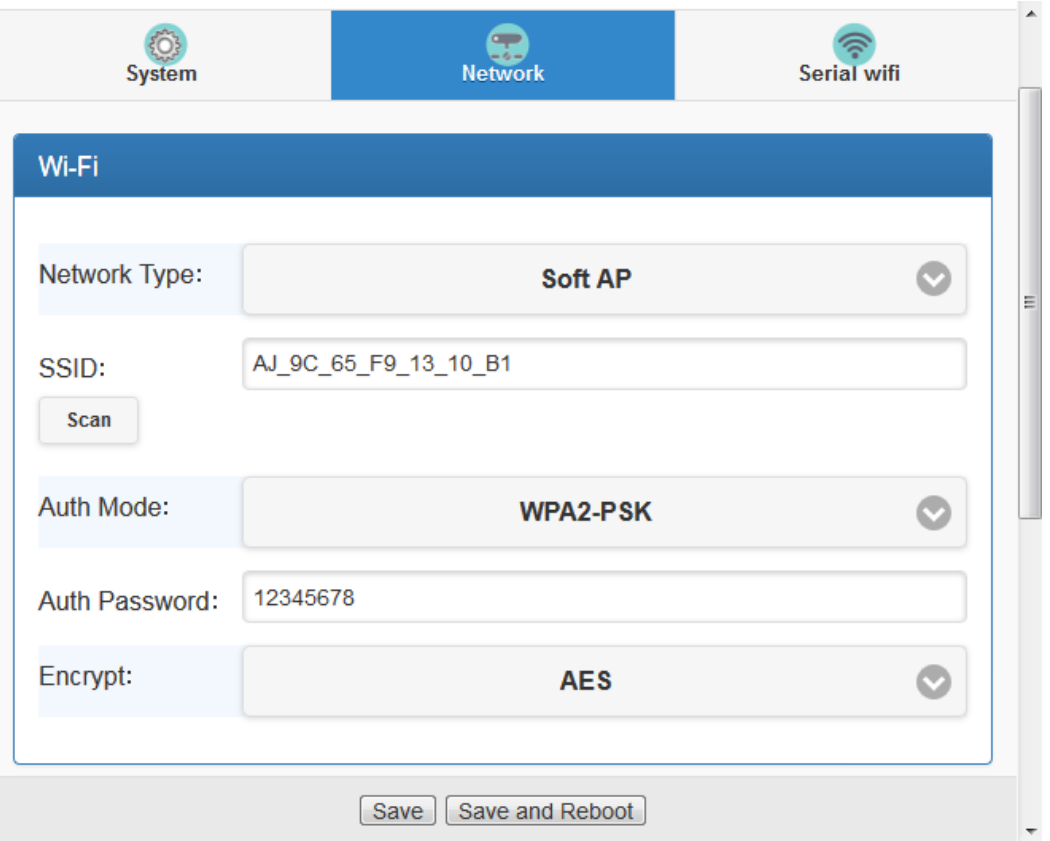

- 2. Geben Sie eine SSID (Netzwerkname, zB "MeinNetz").
- 3. Wählen Sie die Art der Verschlüsselung unter "Auth Mode".
- 4. Geben Sie den Netzwerkzugangsschlüssel unter "Auth Password" ein.
- 5. Wählen Sie "Save and Reboot", um die Änderungen zu speichern und das Nauticast W1 neu zu starten.
- 6. Nach dem Neustart verbinden Sie sich bitte erneut mit dem Netzwerk unter Verwendung des neuen Passworts.

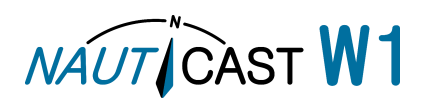

#### **Optionale Einstellungen, im Normalfall nicht notwendig:**

IP Adresse des Gerätes (für Zugang zum Webinterface und TCP Datenstrom), Subnet Mask, Standard Gateway und DNS Adresse bleiben im Normalbetrieb unverändert.

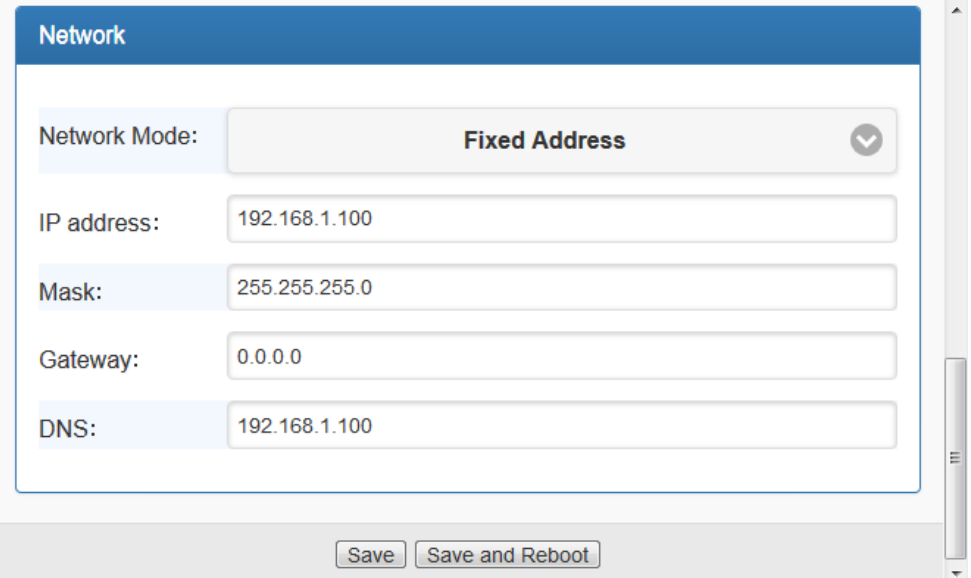

- <span id="page-9-0"></span>2.2.2 Netzwerktyp Infrastruktur
	- 1. Wenn das serielle Gerät und sein Datenstrom in ein bestehendes Netzwerk eingebunden werden soll, dann wählen Sie Network Type "Infrastructure". Dann wählen Sie Scan, um verfügbare WLAN-Netze zu suchen.

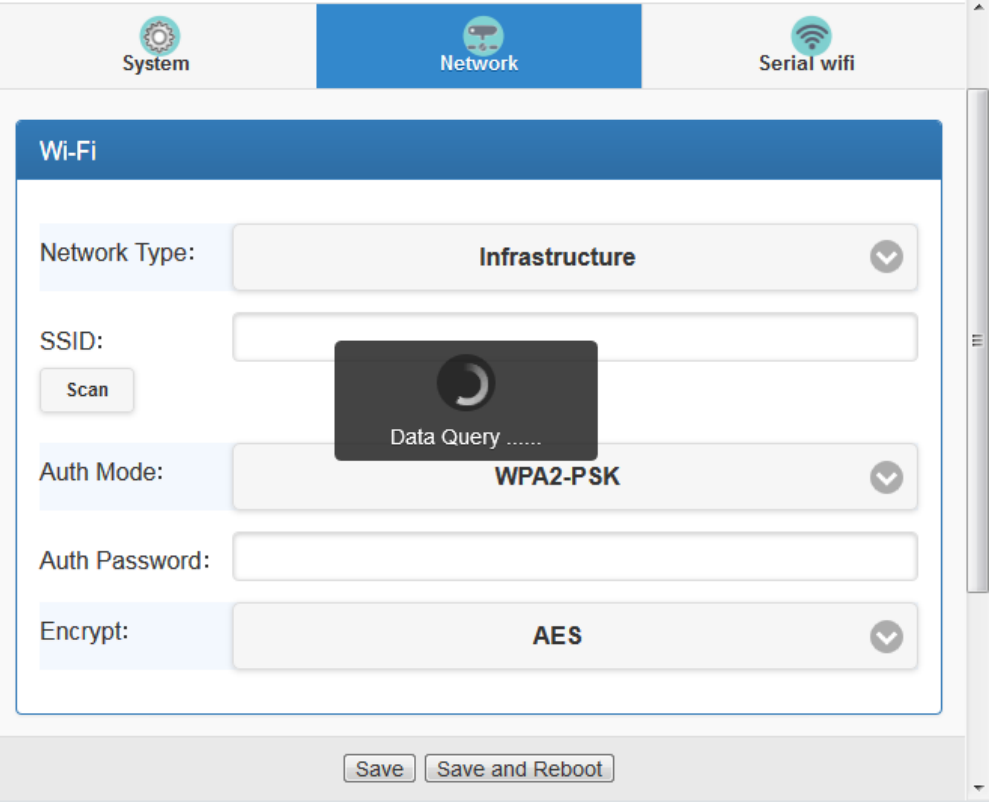

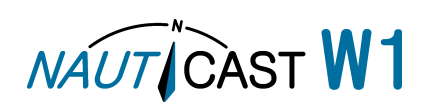

2. Sie bekommen eine Liste mit verfügbaren Netzwerken angezeigt. Wählen Sie Ihr Netzwerk aus der Liste.

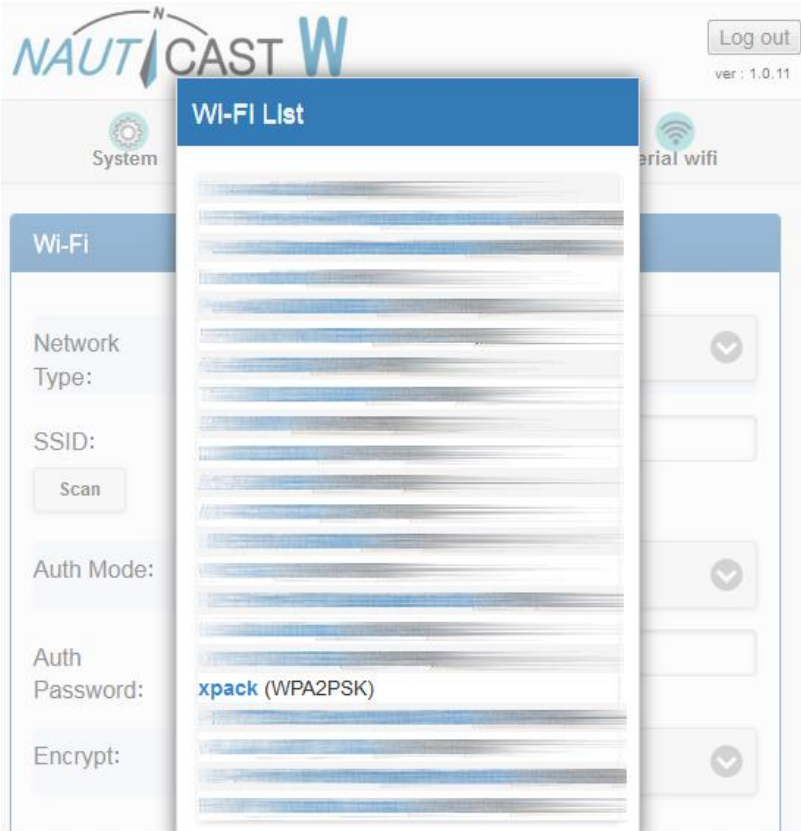

3. Geben Sie den Netzwerksicherheitsschlüssel ein. Wenn der Schlüssel falsch ist, kommt keine Verbindung zustande und Sie müssen das eventuell Gerät zurücksetzen.

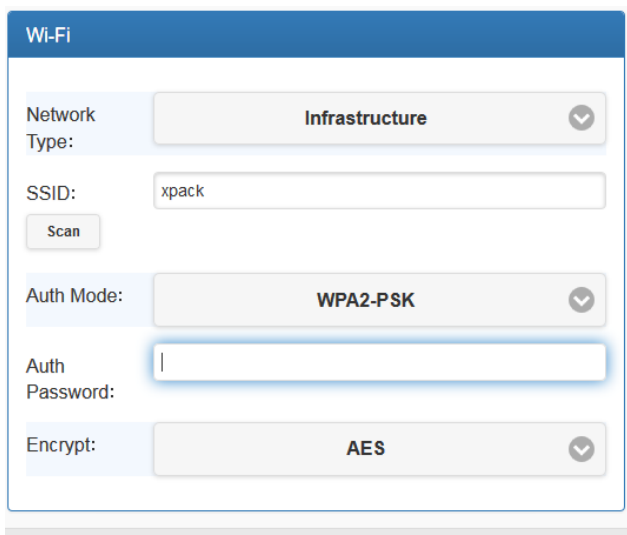

#### [Save] [Save and Reboot]

- 4. Wählen Sie "Network Mode". Für die meisten Netzwerke wird "DHCP" zutreffen. In diesem Fall vergibt das bestehende Netzwerk die IP-Adresse für das Nauticast W1. "Fixed Address" zwingt das W1 eine fixe IP-Adresse zu verwenden. Abhängig von den Netzwerkeinstellungen können dadurch Adresskonflikte und Probleme auftreten.
- 5. Drücken Sie "Save and Reboot", um die Eingaben zu speichern und das W1 neu zu starten.
- 6. Nach dem Neustart verbindet sich das W1 mit dem bestehenden Netzwerk. Um den Datenstrom oder die Konfigurationsoberfläche aufzurufen, benötigen Sie die neue IP-Adresse. Wenn diese mittels DHCP vergeben wurde, finden Sie die zugewiesene IP-Adresse in der Geräteliste des Routers oder des Netzwerkes. Sie können die IP-Adresse auch mit

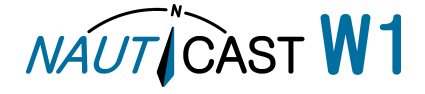

dem Programm "WiFi Module Utility" finden, das sich auf der W1 Datenkarte befindet. Wir empfehlen eine Adressreservierung am Router bzw. DHCP Server vorzunehmen, damit das W1 immer mit der gleichen IP-Adresse verbindet.

7. Wenn keine Verbindung zum W1 zustande kommt, können Sie das Gerät auf die Werkseinstellungen zurücksetzen, indem Sie ca. 5 sec. lang den kleinen Knopf unter der WLAN-Antenne drücken.

#### <span id="page-11-0"></span>**2.3** Menü **Serial WiFi (WLAN-Datenübertragungsoptionen)**

Im Menü Serial WiFi kann die Datenübertragung auf TCP oder UDP eingestellt werden. Bei "TCP" baut das W1 eine zweiseitige Verbindung zu genau einer Gegenstelle auf. Der Datenstrom wird überwacht und gegen Datenverluste gesichert.

"UDP" erlaubt den Empfang durch mehrere Gegenstellen (1:n) in einer Richtung. In diesem Modus können zB AIS Daten an Laptop, Tablet und Mobiltelefon gleichzeitig übertragen werden. Es gibt keinen Schutz gegen Datenverlust und da die Kommunikation nur einseitig erfolgt, kann zB das Nauticast B2 in diesem Modus nicht konfiguriert werden.

#### <span id="page-11-1"></span>2.3.1 TCP Server (Standard)

Arbeitet das Nauticast W1 als TCP Server kann der Datenstrom (Zweiwegkommunikation) nur von einem Client bzw einer Anwendung angesprochen werden.

Wenn ein angeschlossenes Nauticast B2 konfiguriert werden soll, ist dieser Modus zu verwenden. Im Normalbetrieb können Sie zu UDP zurückkehren.

#### <span id="page-11-2"></span>2.3.2 UDP Modus

Im UDP Modus werden die seriellen Daten dem Netzwerk zur Verfügung gestellt und können von mehreren Empfängern verwendet werden. Die Übertragung erfolgt nur in eine Richtung und ist nicht gegen Übertragungsverluste abgesichert. Da die Übertragung nur in eine Richtung erfolgt, ist in diesem Modus die Konfiguration des Nauticast B2 via Link2AIS nicht möglich.

Als Destination address ist die broadcast Adresse des Netzwerks zu erfassen, Destination port ist ein beliebiger (freier) Port (1-65.535). Beispiel:

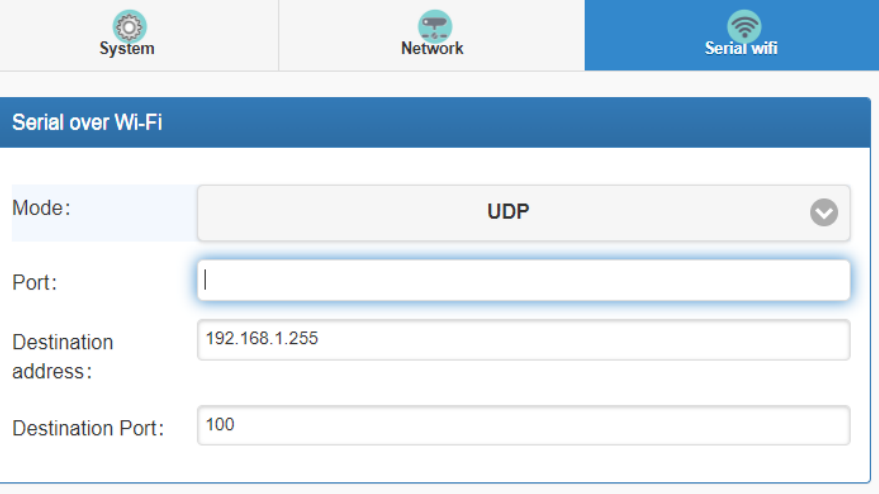

UDP Clients empfangen dann den Datenstrom am definierten Port, zB 100.

#### <span id="page-11-3"></span>2.3.3 TCP Client

Wird das Nauticast W1 an einen bestehenden TCP Server angebunden, so ist aus Sicht des Nauticast W1 der "TCP Client" Modus zu verwenden. Dieser Modus wird in der Praxis nur selten vorkommen und erfordert neben grundlegendem Wissen in Netzwerktechnik genaue Kenntnisse der speziellen Netzwerk- und Anwendungskonfiguration.

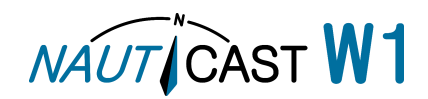

#### <span id="page-12-0"></span>**3 Anschließen des Nauticast B2**

#### <span id="page-12-1"></span>**3.1 Nauticast B2 Datenkabel**

Für den Verbindungsaufbau des Nauticast B2 zum Nauticast W1 können die Datenkabel Art.nr. 3001004 oder Art.nr. 3001012 verwendet werden. Verbinden Sie den RS232 Stecker mit dem Nauticast W1. Alle Verbindungsparameter sind für diesen Anwendungsfall bereits werksseitig korrekt eingestellt. Schließen sie das Nauticast W1 und das Nauticast B2 an den Strom an.

Um den RS422 Anschluss zu verwenden, folgen Sie bitte den Schritten aus Abschnitt [1.2.3.2](#page-3-6) [RS422/485 Anschluss.](#page-3-6) Bitte beachten Sie, dass die Übertragungsgeschwindigkeit an RS422 38400 Baud beträgt und daher angepasst werden muss, siehe Abschnitt [2.1.4](#page-6-5) Serielle [Übertragung und](#page-6-5)  Baudrate [\(Serial Interface](#page-6-5) Options). Aufgrund des einfacheren Verbindungsaufbaus empfehlen wir die Verwendung der RS232 Schnittstelle, im Praxisbetrieb funktionieren beide Varianten gleich gut. In der Übertragung über größere Distanzen weist RS422 kleine Vorteile auf.

#### <span id="page-12-2"></span>**3.2 Link2AIS**

Wenn Sie einen Windows PC oder Laptop anschliessen, können Sie Link2AIS (auf der Datenkarte beim Nauticast B2 und beim Nauticast W1) sofort verwenden. Installieren Sie Link2AIS und rufen Sie "System Settings – Connection" auf:

Wählen Sie als Data Source "TCP" oder "UDP" entsprechend dem Übertragungsmodus des Nauticast W1.

Unter TCP/UDP Einstellungen geben Sie ein: IP: 192.168.1.100 (nur bei "TCP", bleibt leer bei "UDP") PORT: 100 (gleich für "TCP" und "UDP")

Hinweis: Wenn Sie Network Type "Infrastructure" verwenden und die IP-Adresse über DHCP zugewiesen haben, muss die zugewiesene IP-Adresse verwendet werden. Siehe [2.2.2](#page-9-0) Netzwerktyp [Infrastruktur.](#page-9-0)

Wählen Sie "Save" und die Verbindung wird aufgebaut.

Um die Verbindung zu prüfen, öffnen Sie bitte das Menü "View – Monitor Interface". Dort wird die Kommunikation im Klartext angezeigt. Für Analysen können die Daten auch gespeichert werden.

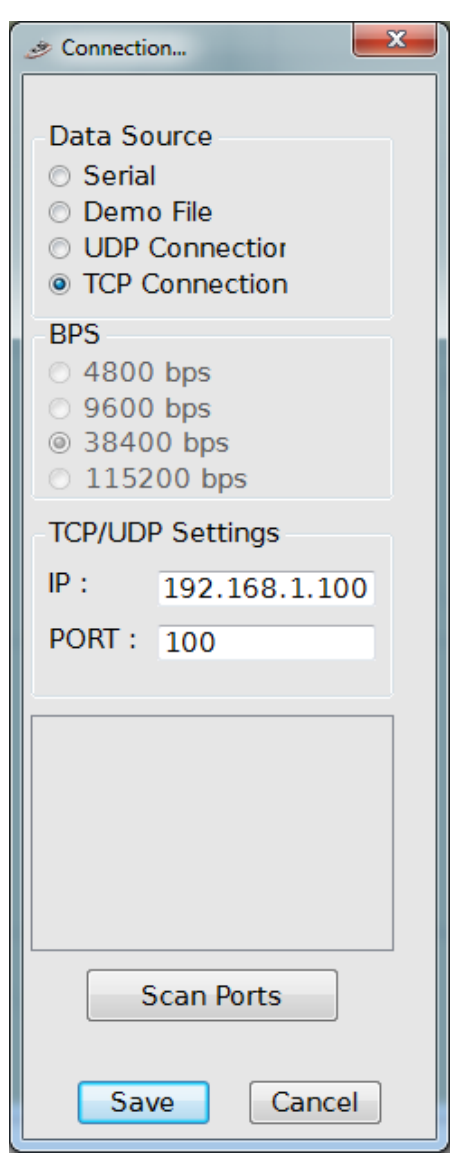

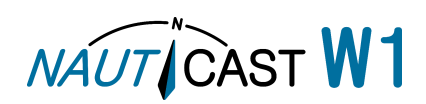

#### <span id="page-13-0"></span>**3.3 OpenCPN**

Wenn Sie OpenCPN verwenden, können Sie das Nauticast W1 als Datenquelle wie in untenstehender Abbildung konfigurieren.

Hinweis: in diesem Beispiel wurde eine zugewiesene IP-Adresse verwendet. In der Regel wird die IP-Adresse der Werkseinstellung 192.168.1.100 entsprechen.

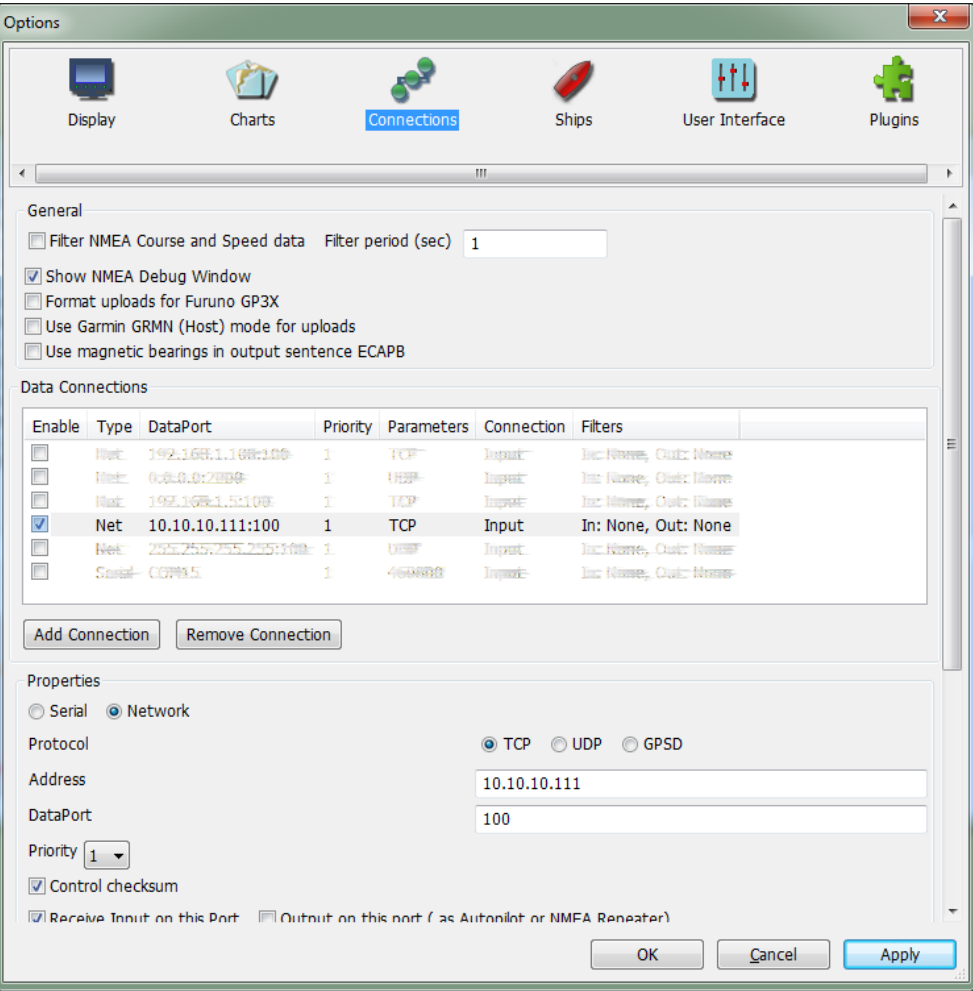

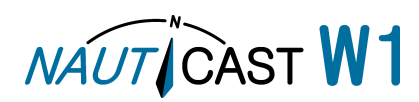

#### <span id="page-14-0"></span>**4 Wartung**

**WARNUNG:** Unautorisiertes Öffnen des Nauticast W1 (Gehäuse) führt zum Verlust der Garantie! **VORSICHT:** Vermeiden Sie Kontakt des Nauticast W1 mit chemischen Lösungsmitteln. Achten Sie

darauf, dass keine Flüssigkeiten in das Gerät gelangen. Zum Reinigen wischen Sie das Gehäuse mit einem feuchten Tuch.

**HINWEIS:** Das Nauticast W1 enthält keine Teile, die vom Benutzer gewartet werden können.

#### <span id="page-14-1"></span>**5 Problemlösung**

#### **LED Verhalten**

SYS: Leuchtet GRÜN bei ordnungsgemäßem Stromanschluß.

WiFi: Blinkt ROT während des Systemstarts und leuchtet konstant ROT, wenn das WLAN bereit ist. Rx: Blinkt GRÜN wenn das Nauticast W1 Daten von einem angeschlossenen seriellem Gerät empfängt.

Tx: Blinkt ROT wenn das Nauticast W1 Daten an ein angeschlossenes Serielles Gerät sendet.

#### **Nauticast W1 zurücksetzen**

Um das Gerät zurückzusetzen, drücken Sie den Knopf unterhalb der Antenne für 5 Sekunden.

#### **Wie finde ich die IP-Adresse des Nauticast W1**

Werksseitig ist die IP-Adresse 192.168.1.100 eingestellt. Wenn Sie das Gerät im "Infrastructure Mode" betreiben und die IP-Adresse geändert haben, finden Sie die IP-Adresse des W1 am einfachsten in der Administration Ihres Netzwerkrouters. Alternativ können Sie in allen Fällen das Programm "WiFi Module Utility" von der mitgelieferten Datenkarte verwenden (Windows PC).

#### **Es kann kein zweites Gerät verbunden werden, wenn bereits eines angeschlossen ist**

Mehrere Geräte können nur im Übertragungsmodus (transmission mode) "UDP" angeschlossen werden. Siehe [2.3](#page-11-0) [Menü Serial WiFi \(WLAN-Datenübertragungsoptionen\).](#page-11-0)

#### **Keine Verbindung des Nauticast W1 mit bestehendem Netzwerk**

Setzen Sie das W1 durch Drücken des Rest Knopfes (unter der WLAN-Antenne) für 5 Sekunden zurück. Geben Sie die Verbindungsdaten neuerlich ein und achten Sie darauf, dass der Sicherheitsschlüssel stimmt. Drücken Sie "Save and Reboot". Nach dem Neustart warten Sie eine Minute und prüfen Sie, das Gerät in der Liste aktiver Verbindungen Ihres Routers auftaucht. Alternativ suchen Sie die Adresse mit dem Programm "WiFi Module Utility" von der Datenkarte.

#### **Kein Verbindung zum Datenstrom**

Stellen Sie sicher, dass die Geräteeinstellungen am Nauticast W1 und im Anwendungsprogramm übereinstimmen. Werkseinstellung ist:

- IP-Adresse 192.168.1.100 und Port 100 für TCP
- Port 100 für UDP

#### **Im Datenstrom werden keine Daten angezeigt**

Stellen Sie sicher, dass das angeschlossene serielle Gerät überträgt (RX LED des W1 blinkt ROT).

#### **Daten sind nicht korrekt / unlesbar**

Prüfen Sie, dass die serielle Schnittstellengeschwindigkeit (Baudrate) am Nauticast W1 und dem angeschlossenen Gerät übereinstimmt. Das Nauticast B2 verwendet wie das W1 115200 Baud an RS232. AIS Geräte, die an RS422 verbunden sind, verwenden 38400 Baud (auch das Nauticast B2), andere Marine Geräte 9600. Siehe [2.1.4](#page-6-5) Serielle [Übertragung und Baudrate](#page-6-5) (Serial Interface [Options\).](#page-6-5)

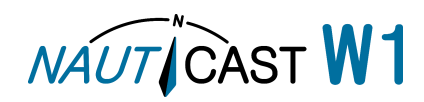

#### **Wie kann ich die Datenübertragung prüfen?**

Sie können den Datenstrom mit dem Monitor Interface von Link2AIS ansehen oder aufzeichnen. Siehe [3.2](#page-12-2) [Link2AIS.](#page-12-2)

Alternativ kann eine Vielzahl von Terminalprogrammen verwendet werden. Gängige Programme sind zB:

- Tera Term (Windows)
- PuTTY (Windows)
- TCP / UDP Terminal (Android)

In der Folge sehen Sie ein Beispiel einer Verbindung mit Tera Term für Windows:

- 1. Starten Sie das Programm und.
- 2. Wählen Sie "Telnet" Modus
- 3. Geben Sie die IP-Adresse des Nauticast W1 ein (Standard: 192.168.1.100)
- 4. Geben Sie den TCP Port ein (Standard: 100) Hinweis: das Nauticast W1 im TCP Server network mode (siehe [2.3.1](#page-11-1) [TCP Server \(Standard\).](#page-11-1)

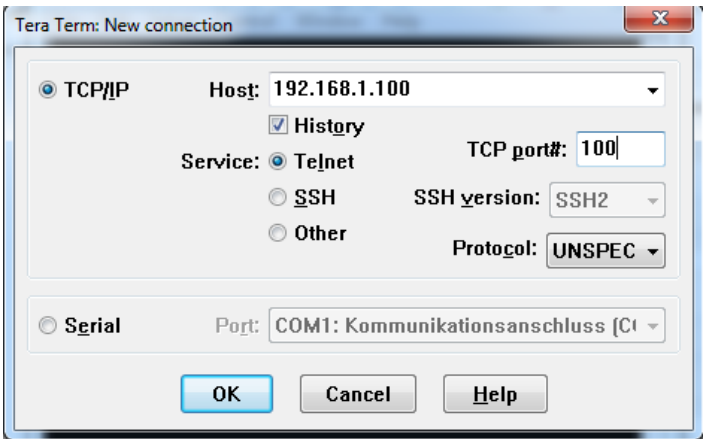

5. Wählen Sie "OK" um das Terminalfenster zu öffnen und den Datenstrom anzuzeigen.

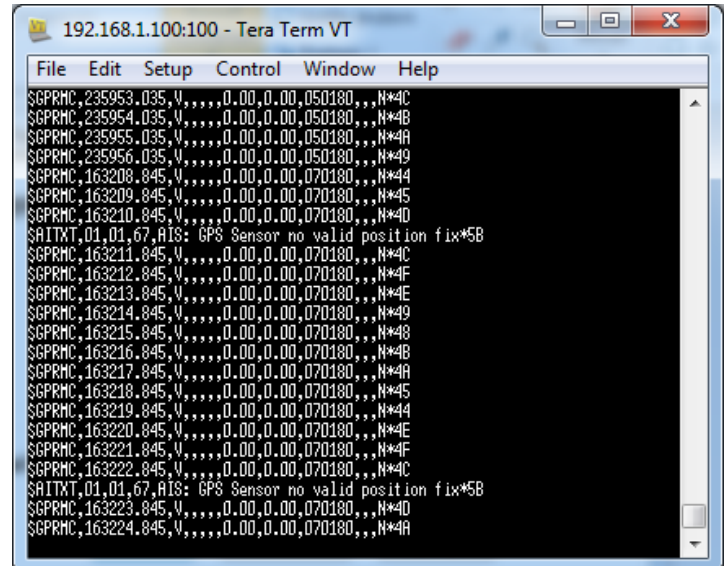

Werden die Datensätze unvollständig oder unkorrekt angezeigt, überprüfen Sie bitte die Baudrate des Nauticast W1 und des angeschlossenen seriellen Gerätes.

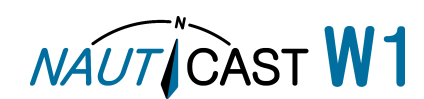

#### <span id="page-16-0"></span>**6 Kontakt & Unterstützungs-Information**

Für Unterstützung mit dem Nauticast W1 kontaktieren Sie Ihren lokalen Servicepartner oder:

#### **Nauticast GmbH**

Lützowgasse 12-14 / 3. OG 1140 Vienna Austria

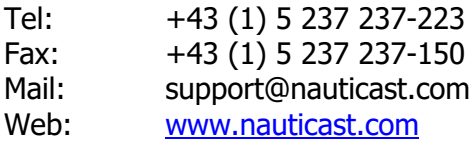

#### <span id="page-16-2"></span><span id="page-16-1"></span>**7 Anhang**

#### **Anhang A – Anschlüsse**

#### **Stromversorgung:**

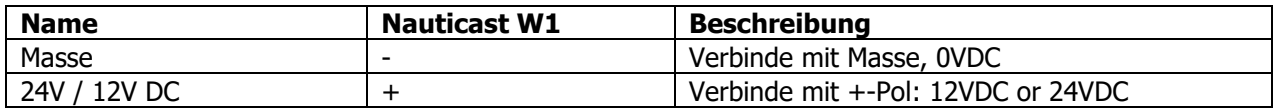

#### **RS232:**

Pinbelegung am 9-Kontakt Stecker:

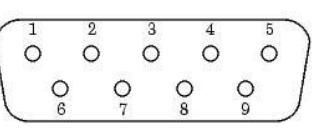

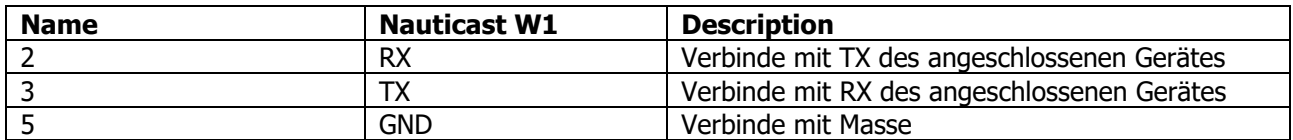

#### **RS422 / RS485:**

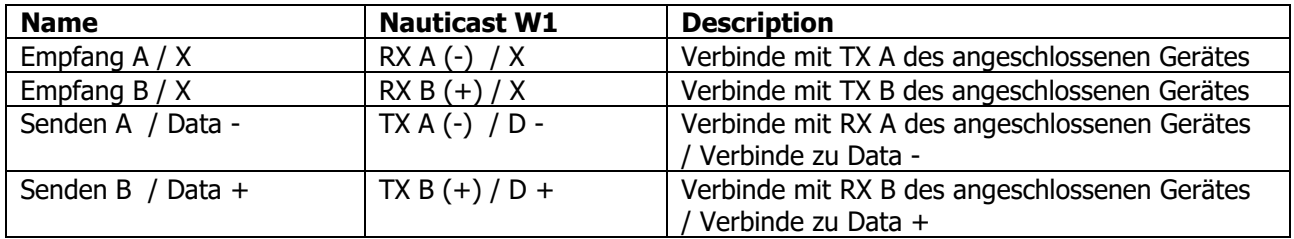

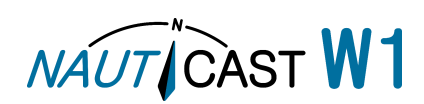

<span id="page-17-0"></span>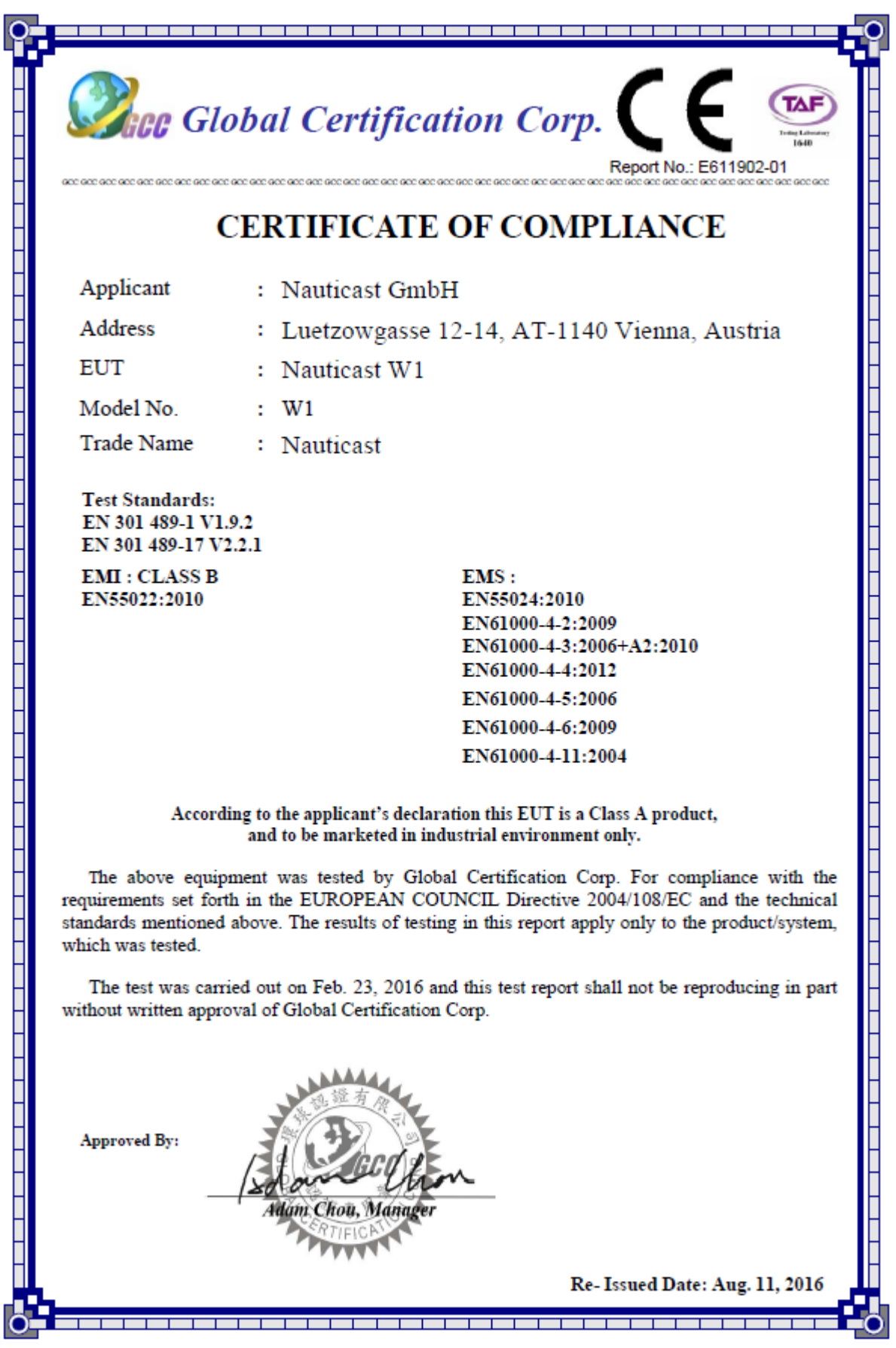

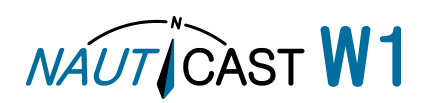

#### **Anahng C – FCC Konformitätsbescheinigung**

<span id="page-18-0"></span>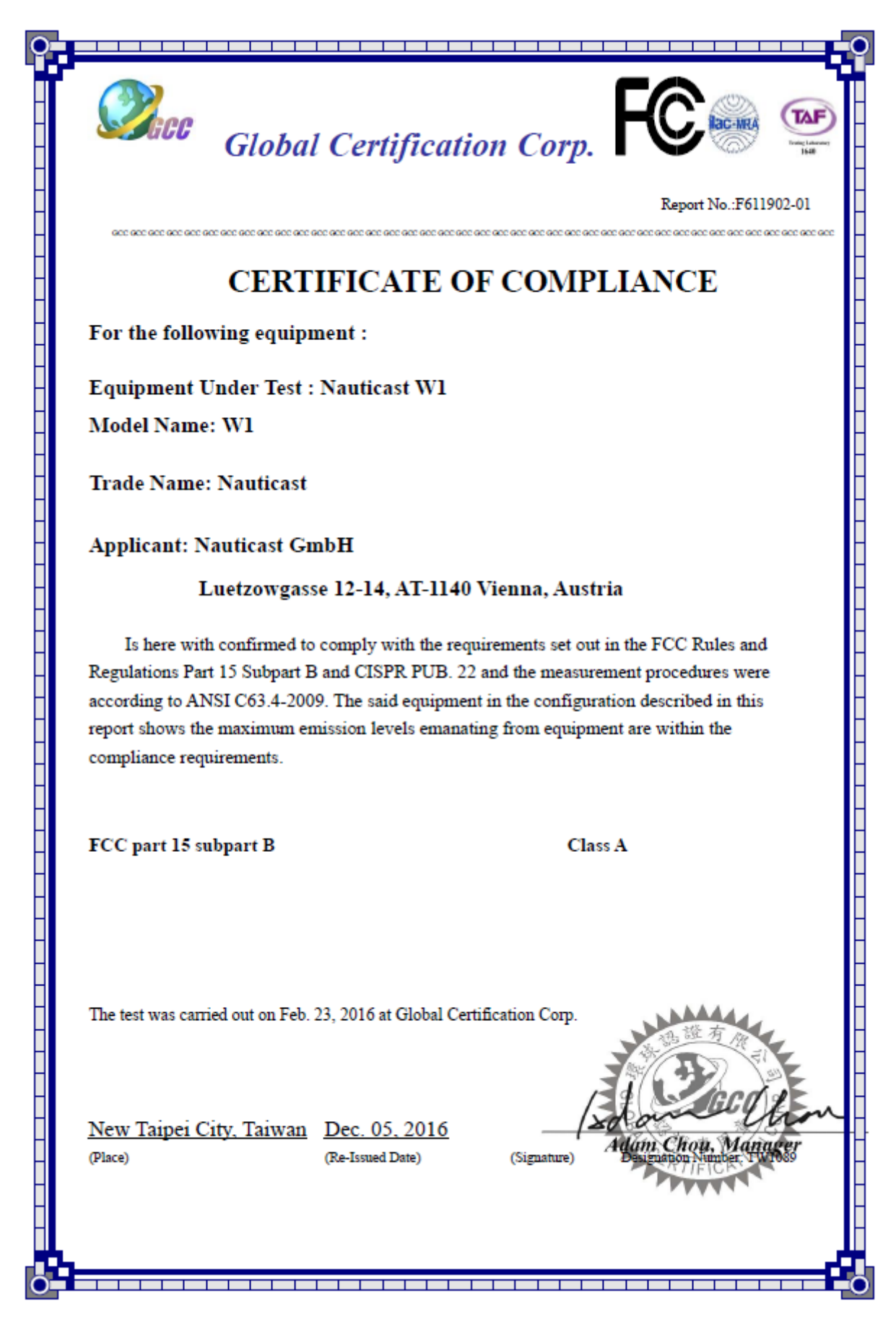

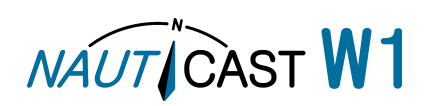

Automatic Identification Systems and innovative maritime products

Für mehr Information und Aktualisierungen besuchen Sie uns

### **www.nauticast.com**

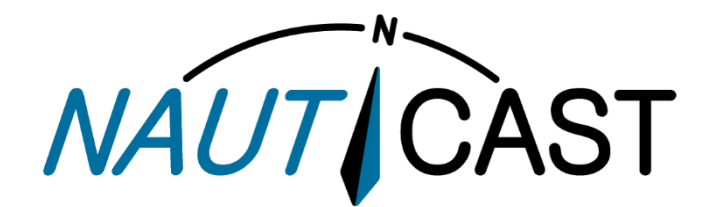

**Nauticast GmbH**

Lützowgasse 12-14 / 3.OG 1140 Vienna, Austria T: +43 (1) 5 237 237-0 F: +43 (1) 5 237 237-150 office@nauticast.com